# 1 Endnote™单机版功能概览

EndNoteTM 单机版支持对科研文献的检索、阅读、下载、保存和分析,同时支持写作环节在 Microsoft Word 中边写作边插入存放在 EndNoteTM 单机版中文献的题录信息等功能。[表](#page-0-0) **1** 对  $EndNote<sup>TM</sup>$ 单机版的功能做简要总结:

<span id="page-0-0"></span>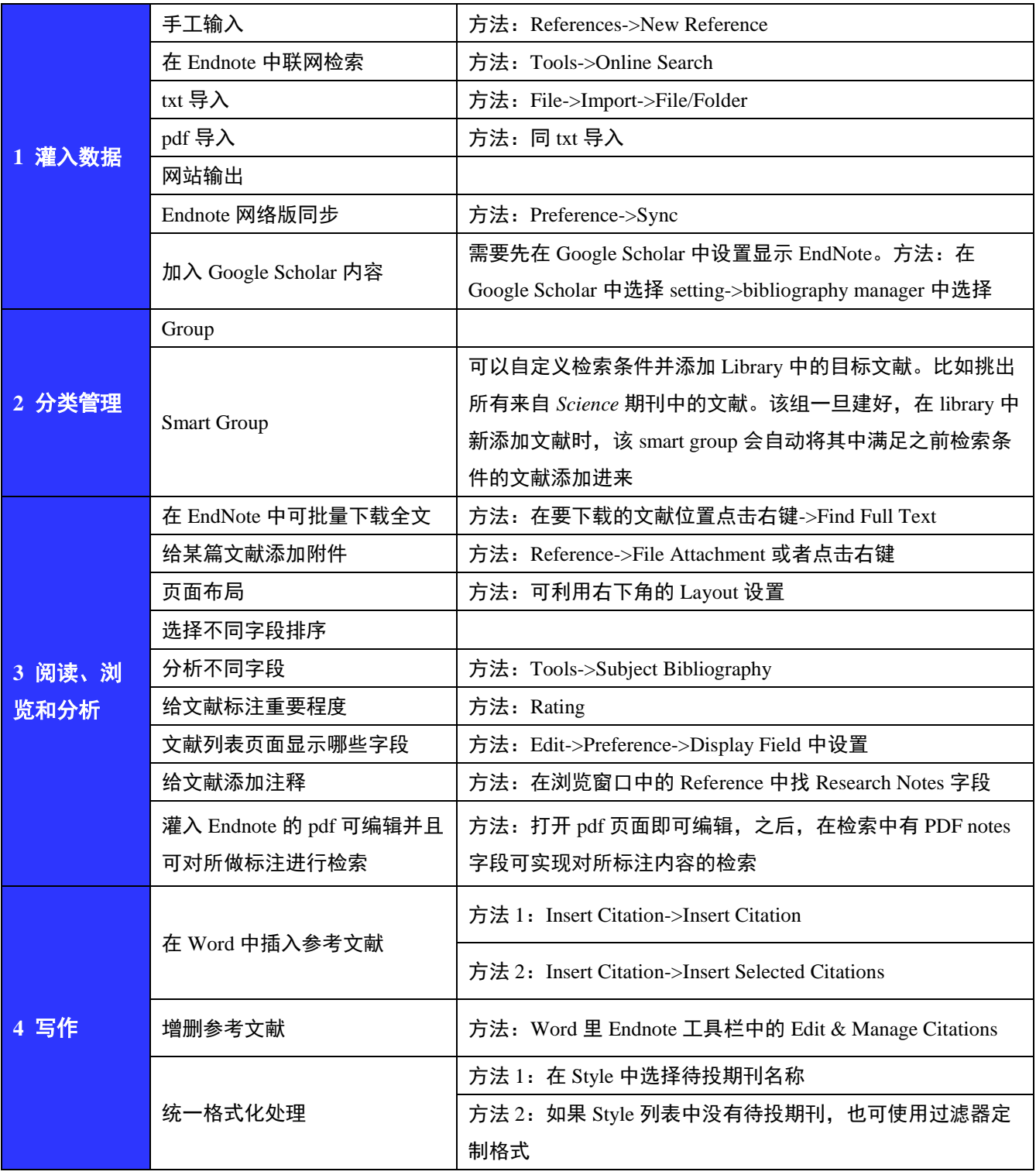

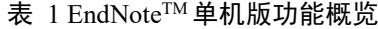

## 2 如何将 CNKI 检索结果导入 EndNote ™ 单机版

EndNoteTM单机版数据导入有多种方式,比如手工输入、在 EndNote TM 中联网检索、 txt 导入、pdf 导入、网站输出、EndnoteTM 网络版同步、Google Scholar 内容的加入等。 具体实现方法可参考"1 EndNote TM 单机版功能概览"。其中,"网站输出"指的是当使用某 数据库检索时,下载保存某些文献题录信息。下文将以中国知网 CNKI 为例做以简要演 示:

❶在 CNKI 中提交某检索式后,在检索得到的文献列表中勾选目标文献,点击"导出 /参考文献";

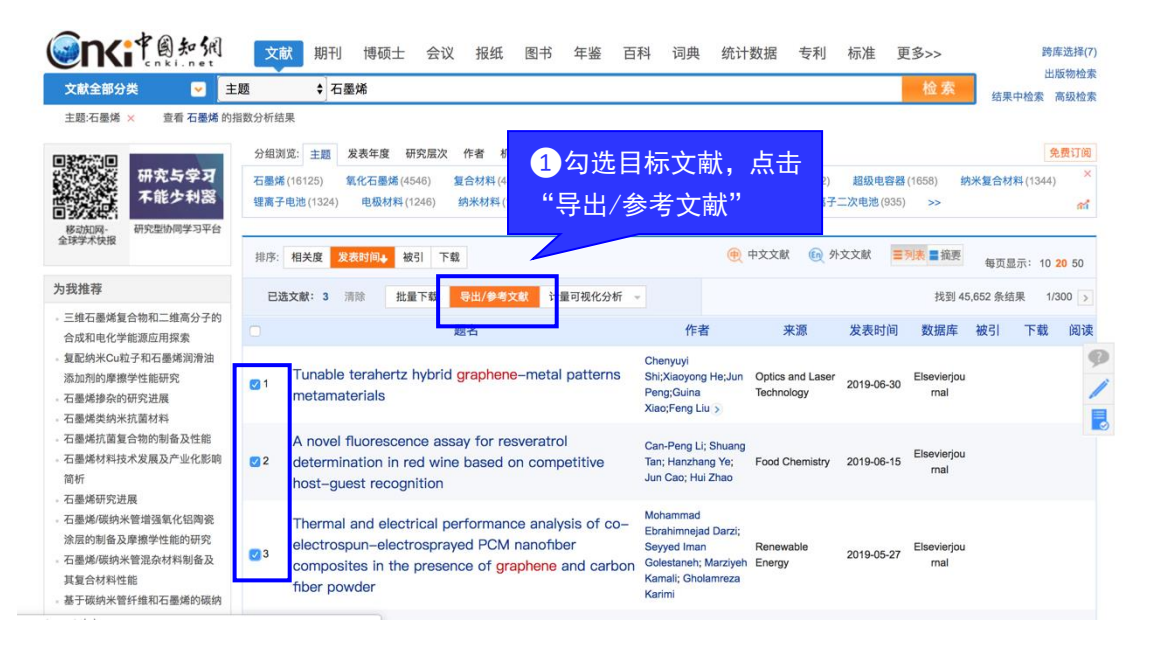

2 选择保存为 EndNote ™ 格式, 点击"导出"后, 在弹出窗口中为您将要保存的文档 命名,选择保存路径;

3 打开您之前建好的 EndNote™ 的 Library, 点击顶端导航栏中的 File->Import->File, 添加您刚从 CNKI 下载保存在电脑中的文件。如果您要上传整个文件夹中的文件,则可 选择 File->Import->Folder。

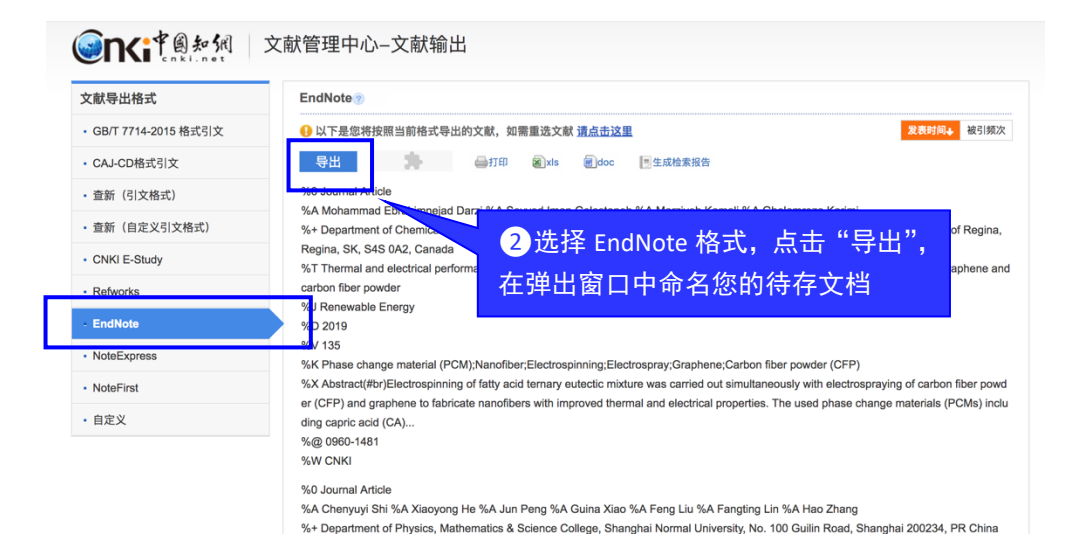

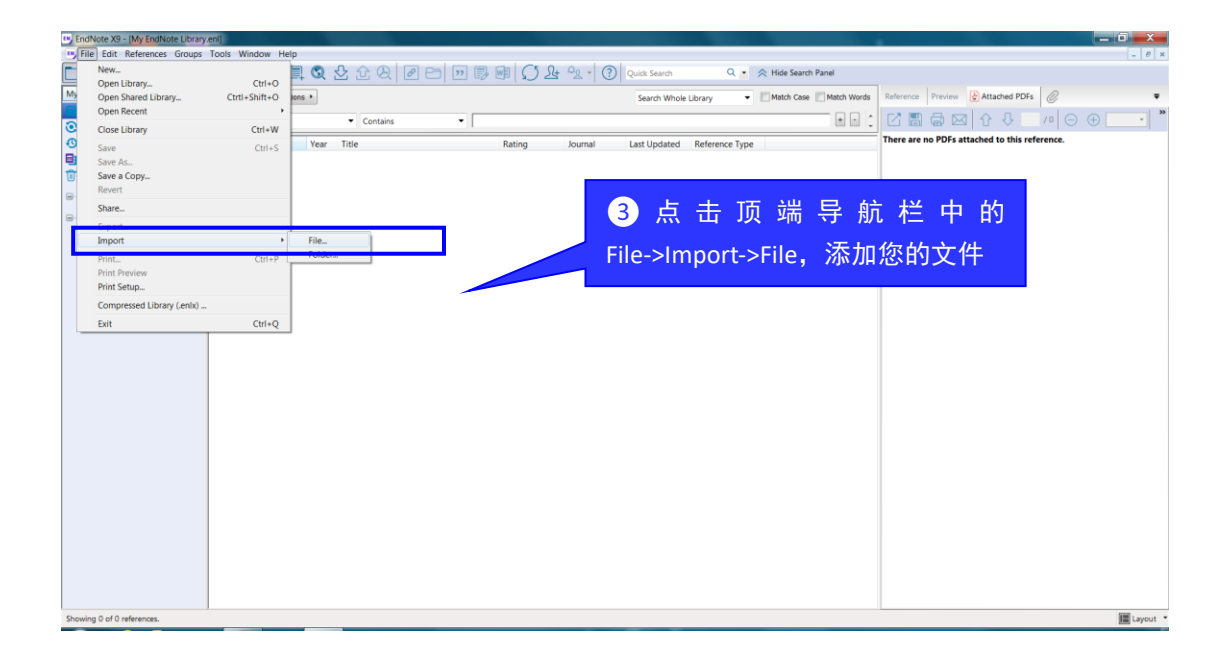

## 3 如何向 EndNote ™ 手工添加书目?

EndNote TM 单机版和网络版都支持手工添加书目信息。要想在网络版中手工添加, 则您必须注册拥有自己的 EndNote TM 账号,注册方法可参考文档"2.2 如何在 WEB OF  $SCIENCE^{TM}$ 平台创建个人的图书馆"。

1.如何在 EndNote ™ 网络版手工添加参考文献题录信息

(1)登录您的 EndNote TM 网络版

**C** Clarivate

如果要将手头文献的题录信息录入 EndNote TM网络版,首先要登录您的 EndNote TM。 每次访问 WEB OF SCIENCE™ 平台时, 点击页面顶端导航栏的 EndNote ™ (1) 或"我 的工具"中的"EndNote™"(2)都可以进入您的个人图书馆。

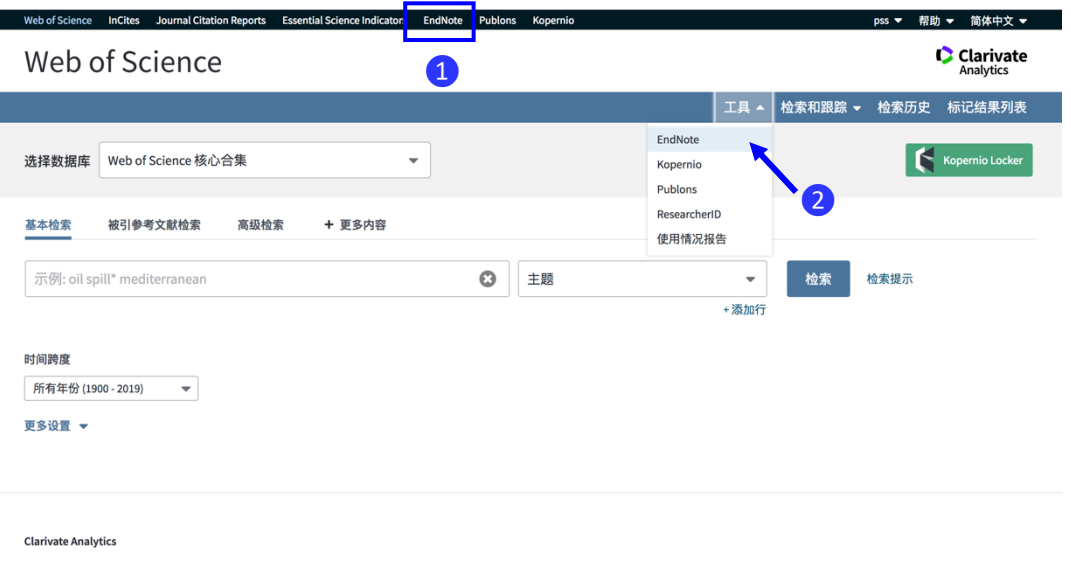

(2) 在 EndNote ™ 网络版手工添加您的参考文献题录信息

如果您要将手边某篇文献添加到 EndNote ™ 网络版中, 3点击"查找"栏目下的"手 动创建参考文献"; 4 在呈现的新建参考文献菜单中, 按照 Author、Title、Year 等字段 将文献的题录信息手工输入,完成后点击"保存"即可。

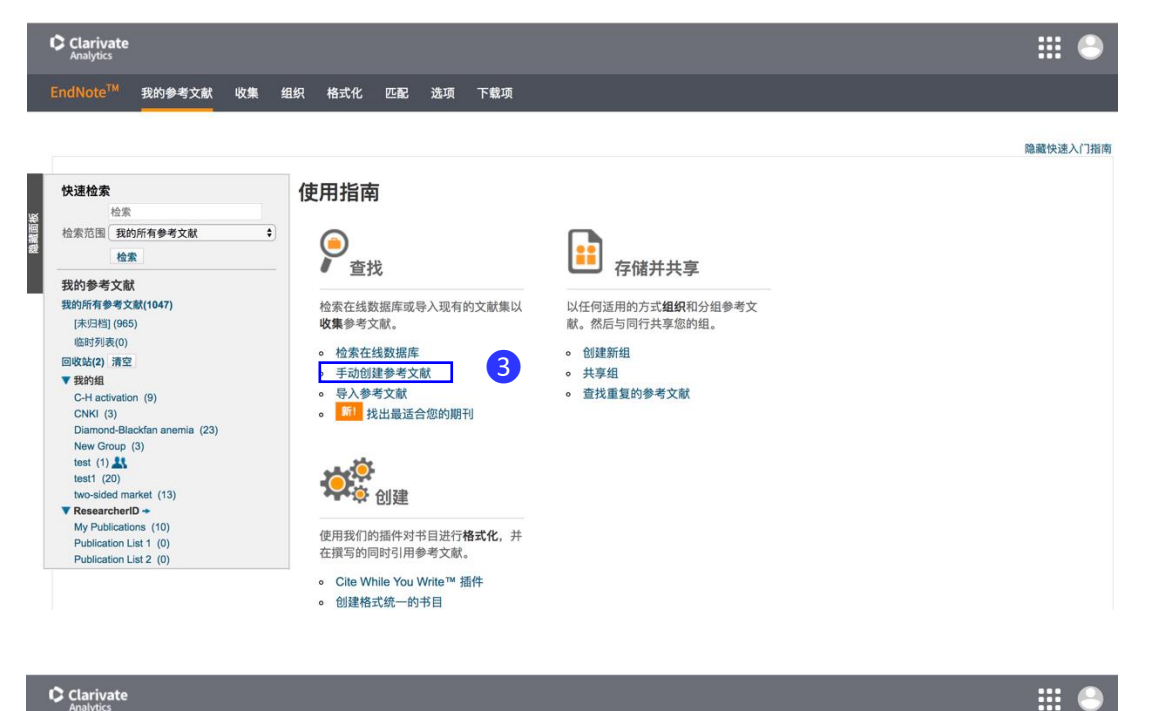

### $\bullet$  Clarivate

EndNote<sup>TM</sup> 我的参考文献 收集 组织 格式化 匹配 选项 下载项

在线检索 新建参考文献 导入参考文献

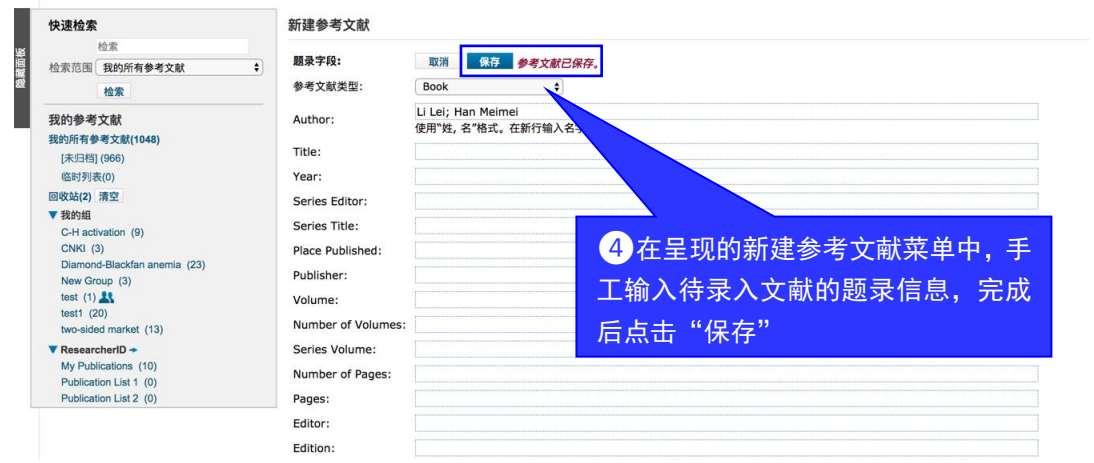

2.如何在 EndNote ™ 单机版手工添加参考文献题录信息

❶点击顶端导航栏中 References->New Reference;

❷在弹出的窗口中输入待录入文献的题录信息;

❸手动录入的题录信息出现在文献列表中。

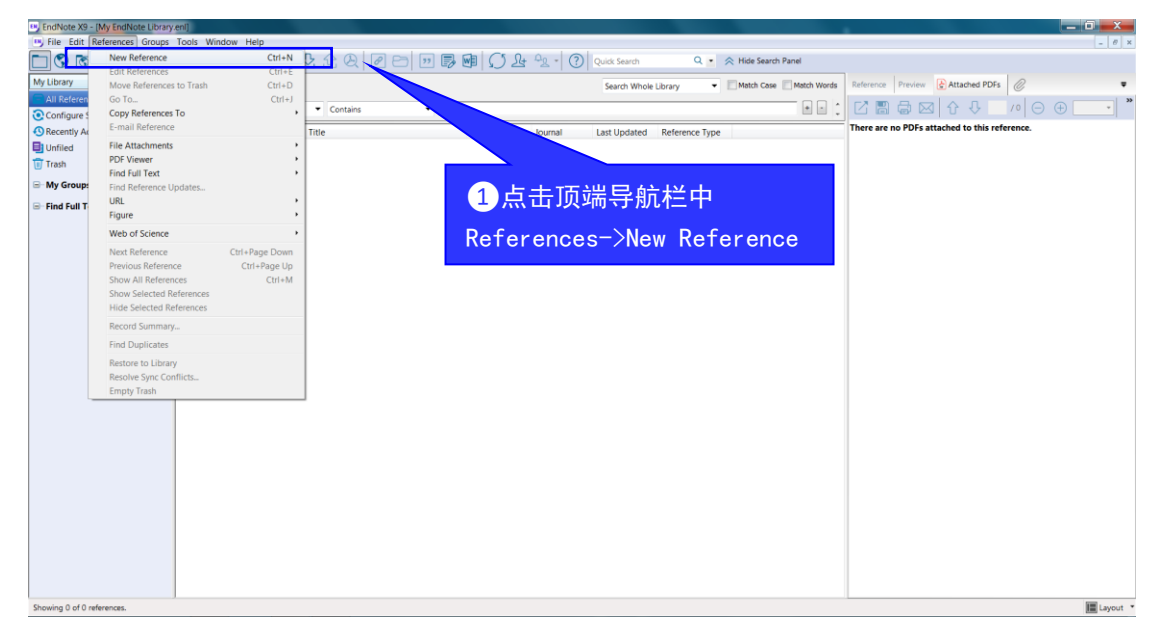

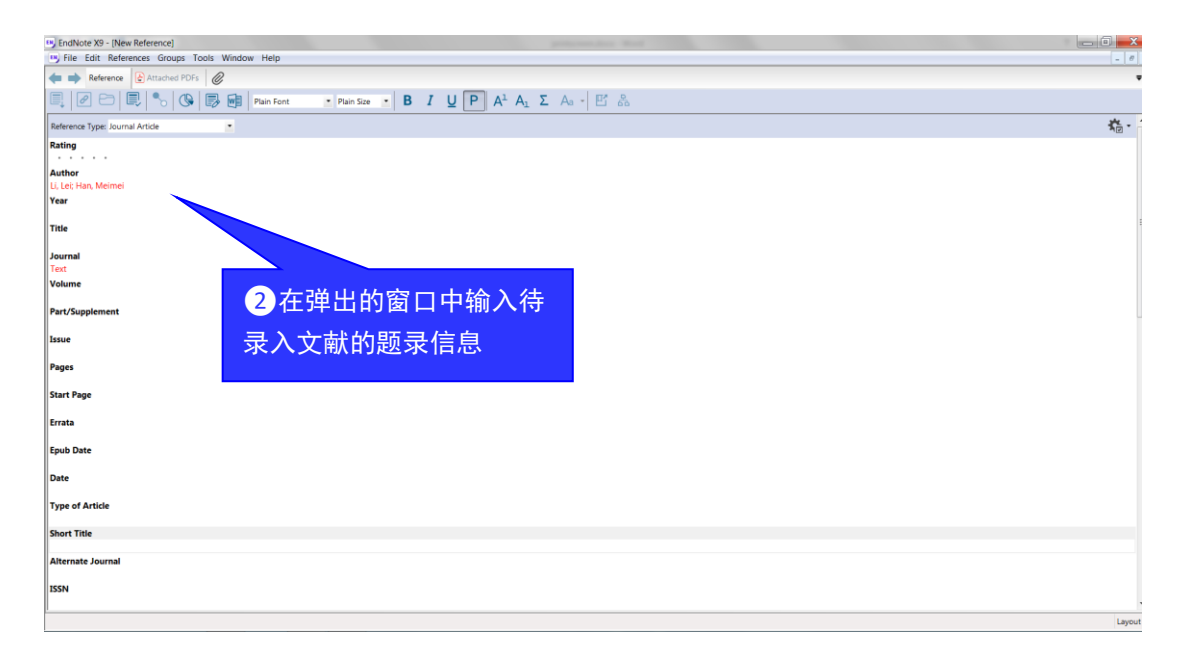

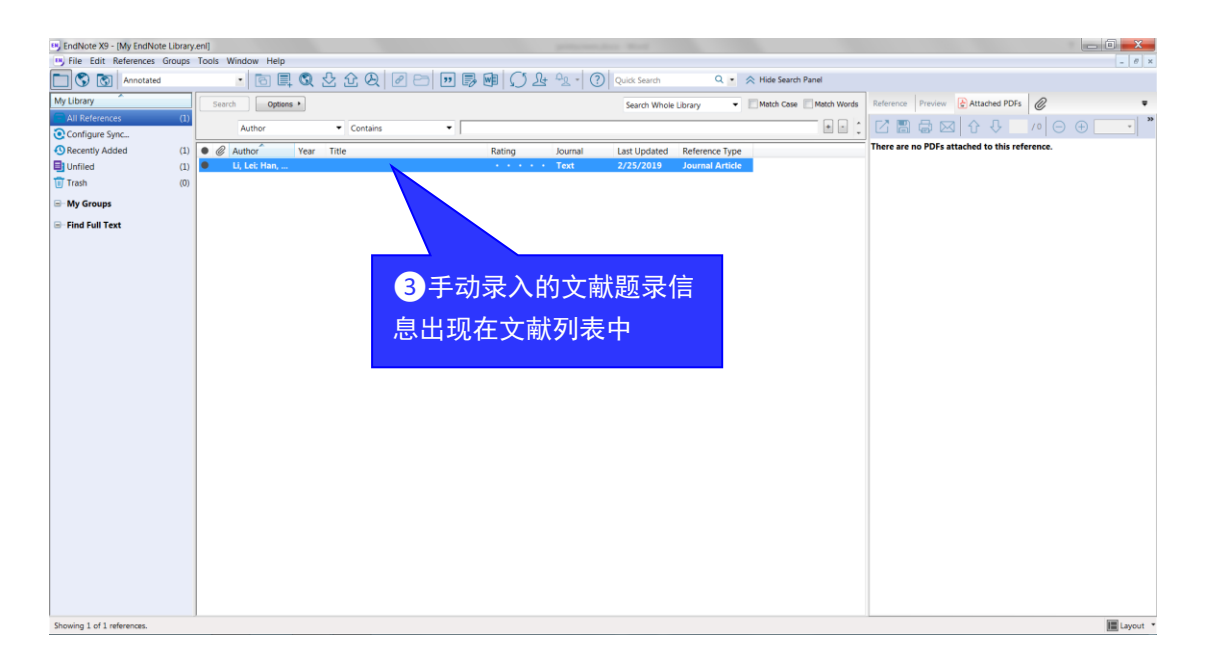

# 4 如何在 EndNote ™ 单机版阅读文献时对文献添加备注

EndNote ™ 单机版支持对已保存在 EndNote ™ 单机版中文献的阅读和分析工作,很 多时候, 当您阅读完某文献后可能需要对文献做备注或点评, 那么, 在 EndNote™ 单机 版中您可以添加一个标注字段, 即 Research Notes。下文将呈现如何在 EndNote ™ 单机 版中添加该字段。

❶打开您之前用EndNote TM单机版建好的Library,点击顶端导航栏Edit->Preference;

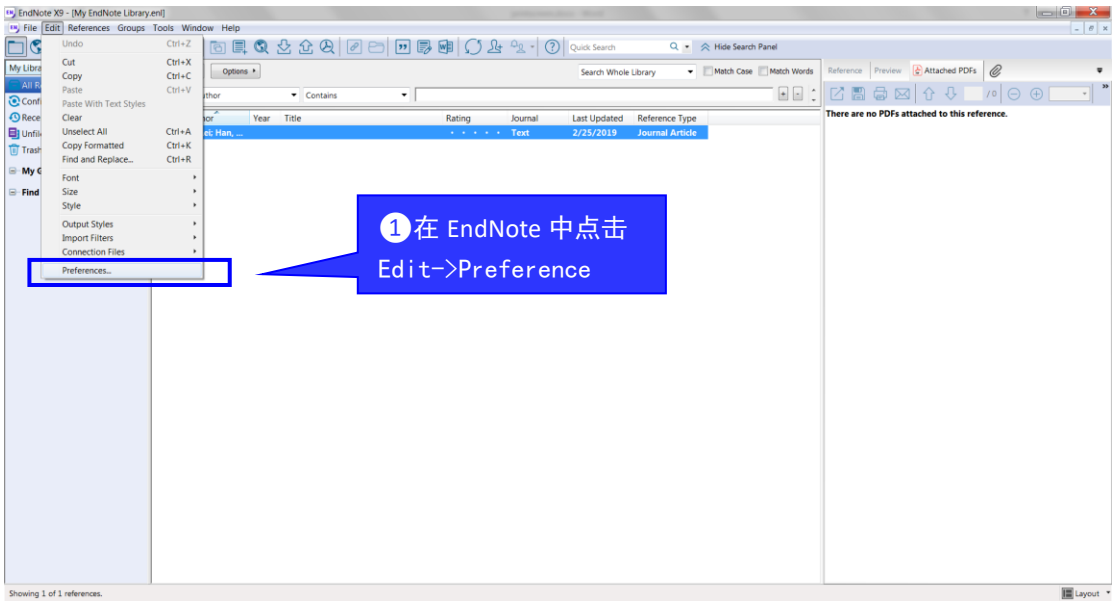

2 在弹出窗口中,选择左侧导航栏中的 Display Fields,然后在 Column->Field 的下 拉菜单中找到 Research Notes->Apply->OK;

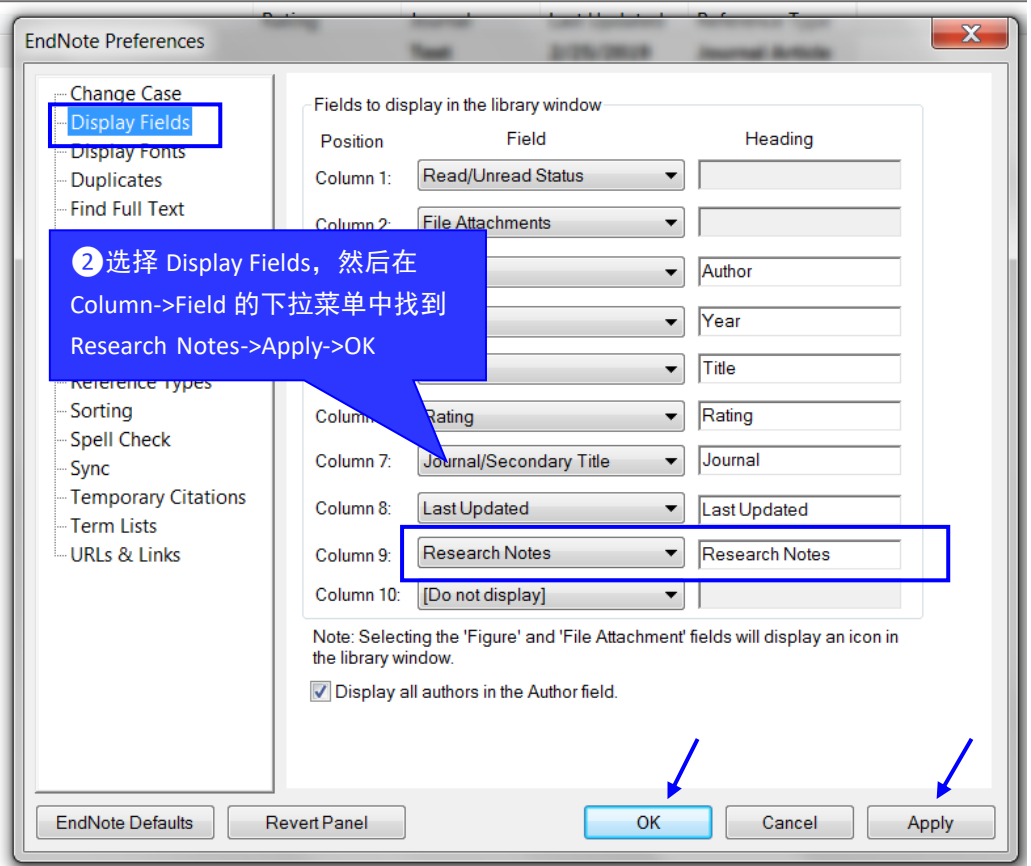

E

■ 在 EndNote ™ 的文献列表中就能看到 Research Notes 字段, 并且可以在该字段进 行编辑工作。

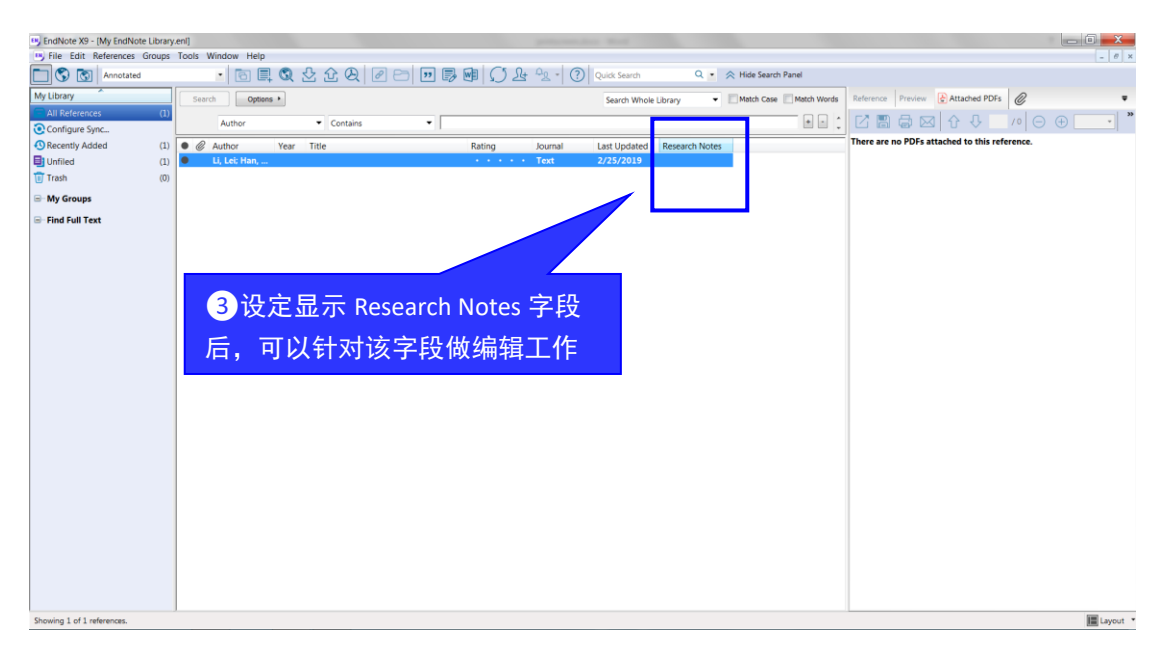

### 5 如何从 Endnote™ 单机版向 ResearcherID 添加您的著作列

### 表?

如果您已经创建了自己的 ReseacherID, 那么可以通过三种方式导入您的科研文献: 通过 WEB OF SCIENCETM 检索后导入;利用 EndNoteTM 网络版导入;通过 EndNoteTM 、 RefMan 或其他参考文献管理软件导入。这里将具体描述如何从 EndNote™ 单机版向 ReseacherID 添加著作列表的方法。

#### 1. 登录您的 ResearcherID

如果您之前已经注册了 ResearcherID 账号, 那么可以通过 WEB OF SCIENCE™ 平台 或者直接访问 ResearcherID 网站登录。注册 ResearcherID 账号的方法可参考"如何创建 自己的 ResearcherID,让更多的同行关注您的科研成果"。

#### (1)通过 WEB OF SCIENCETM 平台登录

注册成功后,每次访问 WEB OF SCIENCE™平台时, 如下图, 点击页面顶端导航 栏"我的工具"中的"ResearcherID",输入邮箱和密码即可进入。

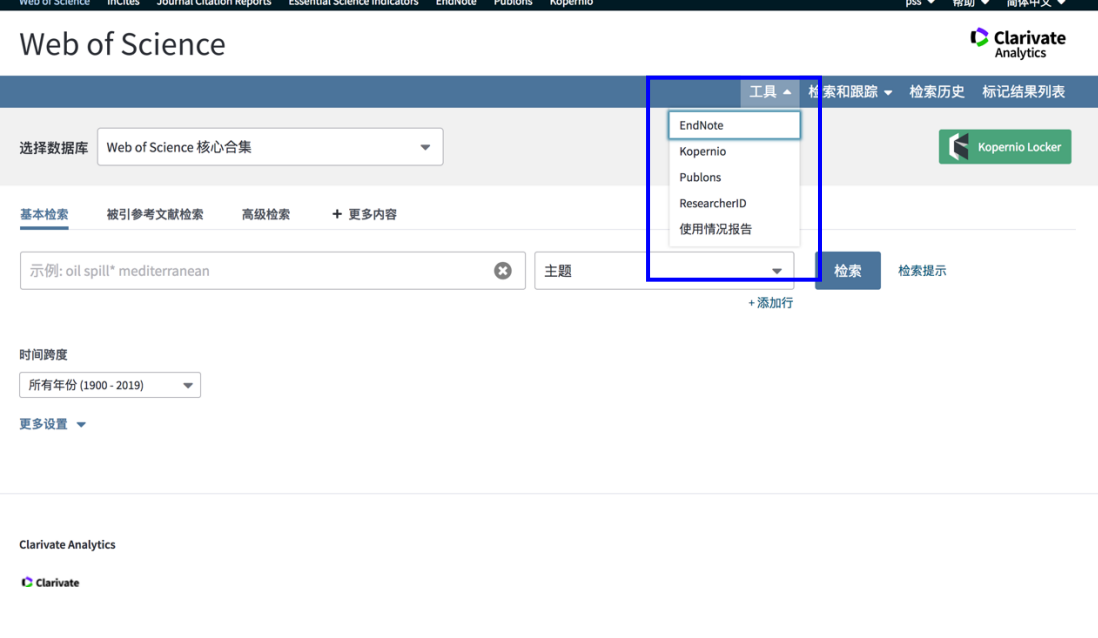

(2) 或直接登录 ResearcherID 网站 [www.researcherid.com](http://www.researcherid.com/), 点击左侧"Login"。

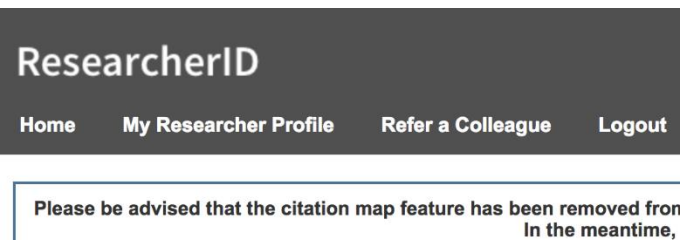

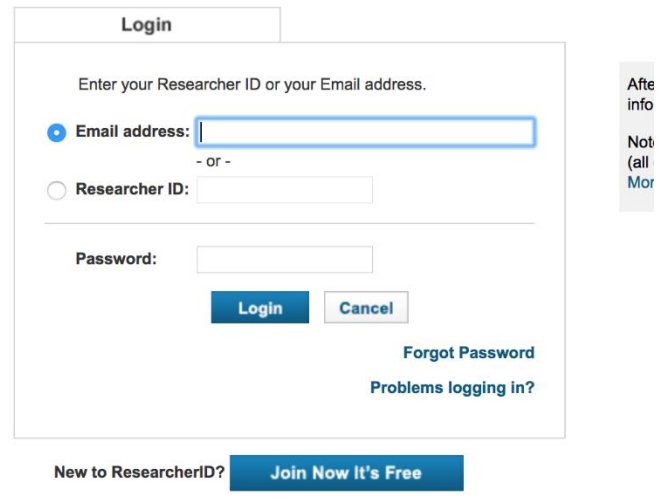

2. 如何从 EndNote™ 单机版将文献导入 ResearcherID 中

首先从 EndNote™ 中选择并保存待导入的文献,然后回到 ResearcherID 中选择上传 RIS 文件。

**1** 在 EndNote™ 单机版中选择待导出文献后,可点击 Export 快捷键;

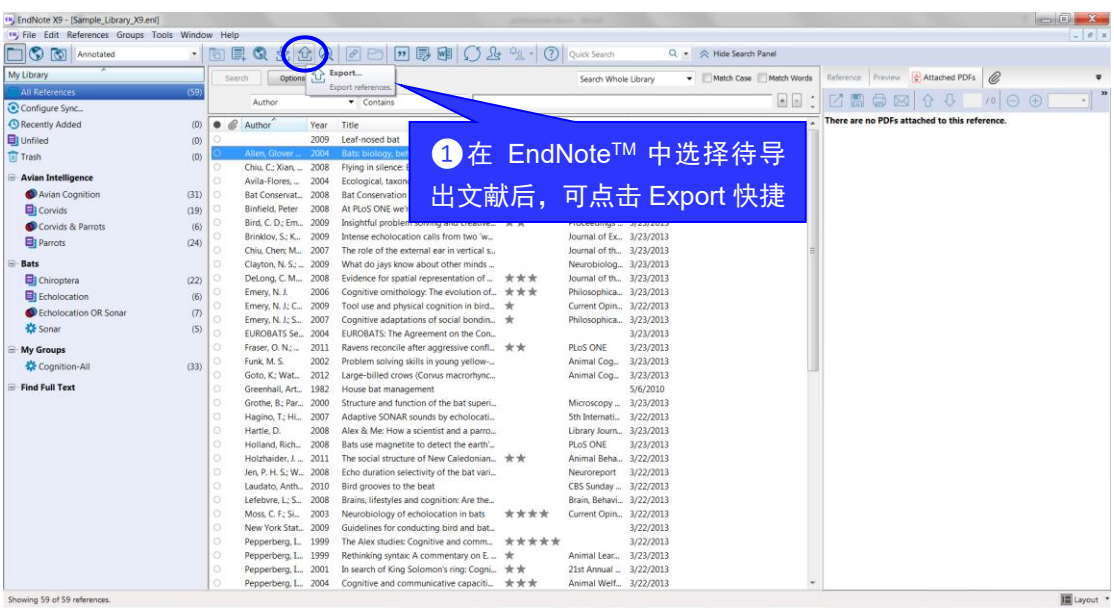

2 在弹出的保存窗口中,选择 RIS 文件格式输出;

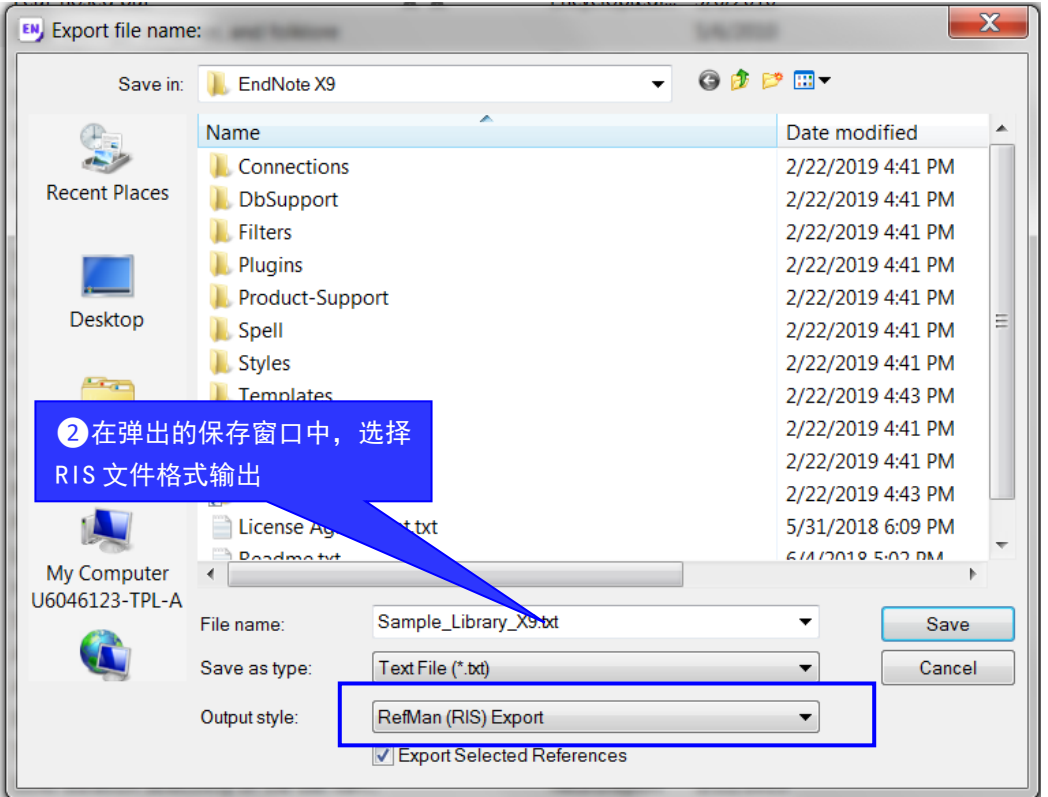

3 登录 ResearcherID 后, 点击"Add Publications"创建自己的文献列表;

 $\overline{4}$  可以看到, 共有三种途径可以导入文献: 通过检索 WEB OF SCIENCETM 导入; 利用 EndNoteTM 网络版导入文献;通过 EndNoteTM、RefMan 或其他参考文献管理软件导 入。如果想通过 EndNoteTM 单机版导入文献,可点击"Upload RIS File"。请注意:导入的 RIS 文件应该小于 1MB;

❺点击"浏览"添加保存在电脑中的 RIS 文件,然后点击"Upload File"即可。

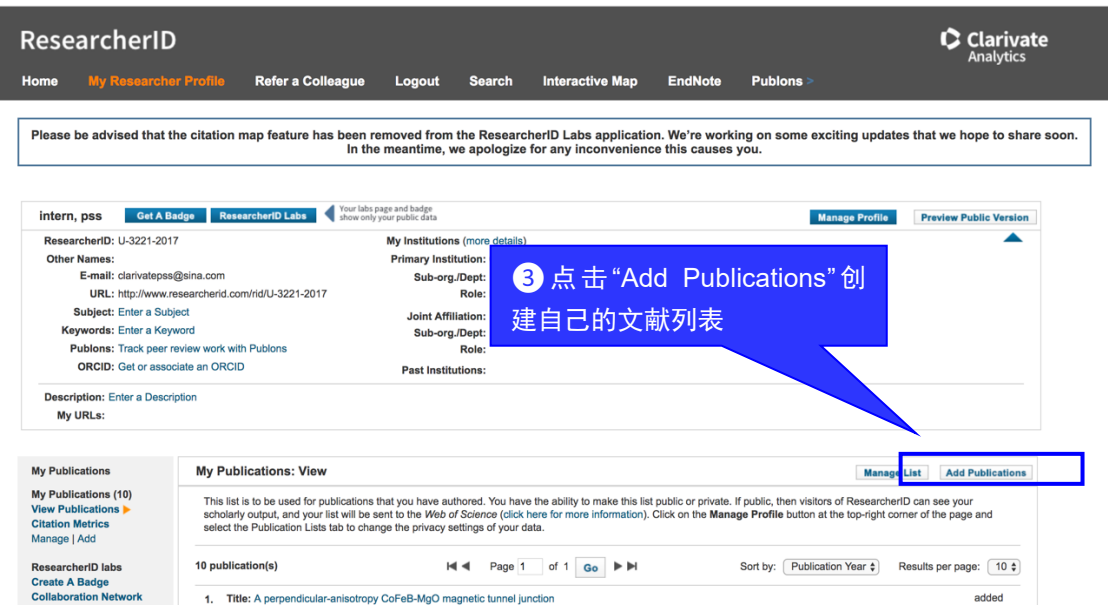

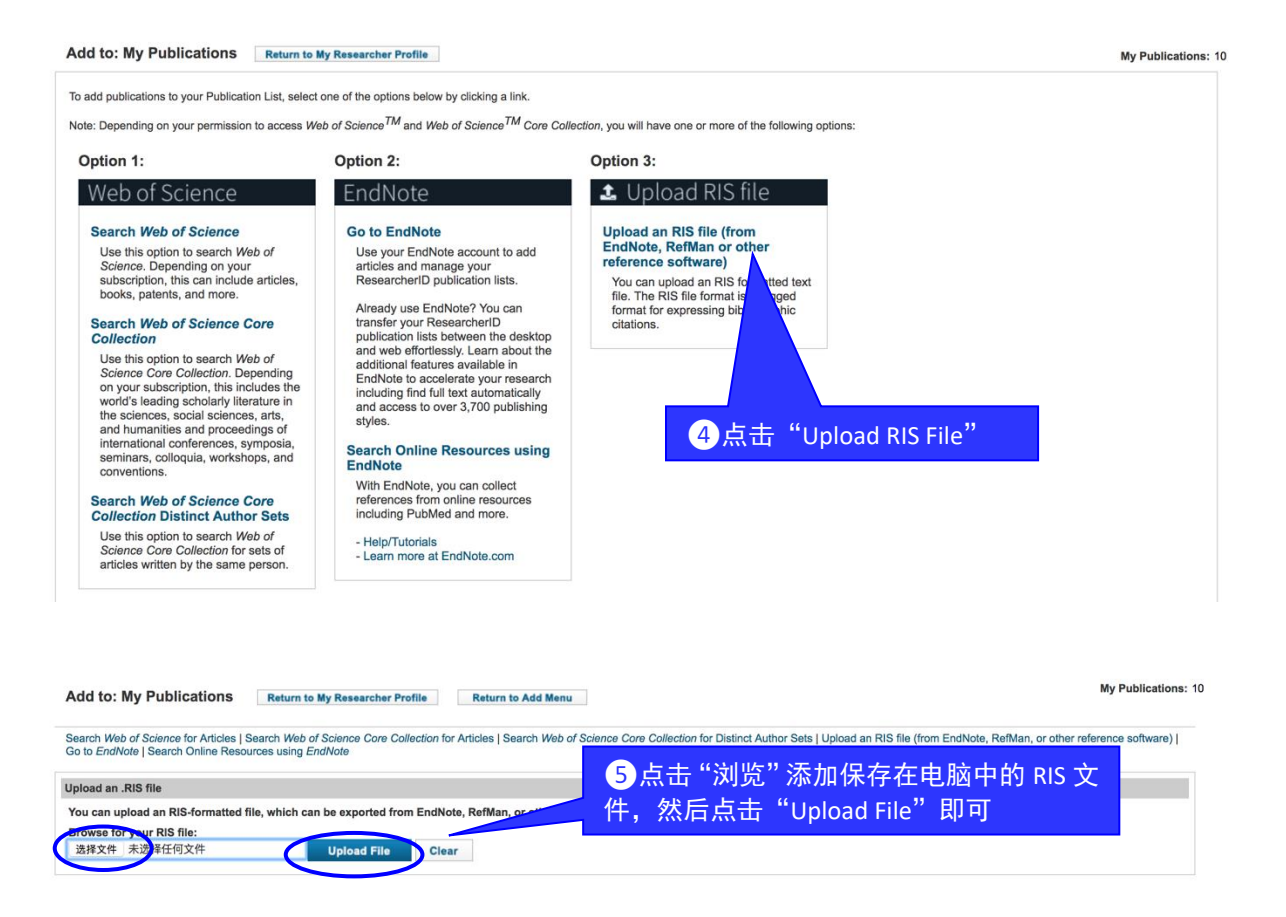

#### 3. 结论

Endnote™ 与 ResearcherID 的完美结合, 使您的个人图书馆和学术交流平台无缝链 接,让您的科研交流工作更轻松容易。